# 如果無法下載最新版本的Tansee應用程式,應該怎麼 辦?

#### **1** 清除快取和**cookie**:

有時候,瀏覽器的快取和 Cookie 可能會干擾下載過程。請清除你的瀏覽器快取 和 Cookie,然後再試著下載 Tansee 應用程式。

# √□ 谷歌瀏覽器

點擊右上角的三個點以打開選單。 前往「更多工具」並選擇「清除瀏覽資料」。 在彈出視窗中,選擇時間範圍(例如「全部」),並勾選「Cookie 與其他網站資 料」和「快取的圖像和檔案」的方塊。 點擊「清除資料」以刪除快取和 Cookie。

### ◆ 文狐瀏覽器

點擊右上角的三條水平線以打開選單。 選擇「選項」(macOS 上為「偏好設定」),並進入「隱私與安全性」標籤。 在「Cookie 與網站資料」下方,點擊「清除資料」。 確保「Cookie」和「快取的網頁內容」都被選中,然後點擊「清除」。

#### 蘋果瀏覽器

從左上角打開Safari選單,選擇「偏好設定」。 前往「隱私權」標籤,並點擊「管理網站資料」。 在彈出視窗中,點擊「移除全部」以刪除所有網站資料,包括Cookie和快取。

# **てきてきてきる 微軟 Edge**

點擊右上角的三個水平點以打開選單。 進入「設定」並從側邊欄選擇「隱私、搜尋和服務」。 在「清除瀏覽資料」下,點擊「選擇要清除的項目」。 勾選「Cookie 與其他網站資料」和「快取的圖像和檔案」的方塊,然後點擊「清 除」。

2 請暫時停用防毒軟體或防火牆軟體:

防毒軟體或防火牆軟體可能會阻擋某些檔案的下載。請暫時停用這些程式,然後再 次嘗試下載。

如果您在一個瀏覽器上遇到問題,請嘗試使用另一個瀏覽器,看看是否解決了問 題。

## **4** 聯絡 **Tansee** ⽀援:

如果以上步驟都不起作用,聯絡 Tansee 的客戶支援團隊 support@tansee.com 尋求協助。

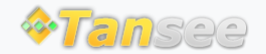

首頁 支援 [隱私政策](http://tw.tansee.com/privacypolicy.html) [聯盟伙伴](http://tw.tansee.com/affiliate.html)

© 2006-2024 Tansee, Inc

[聯絡我們](http://tw.tansee.com/contact.html)